1. Log into [CheckMarq.](https://checkmarq.mu.edu/) Click on the **Student Account** tile then click on **Direct Deposit** in the menu on the left side of the screen.

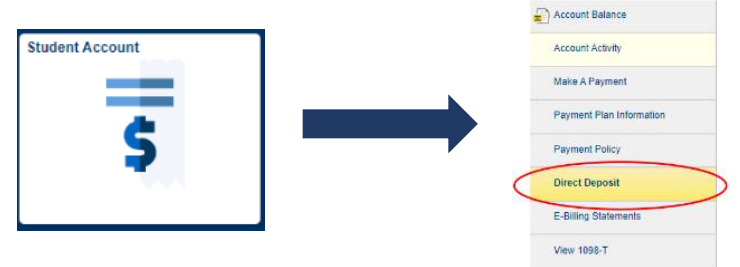

2. Click on **Add Account**.

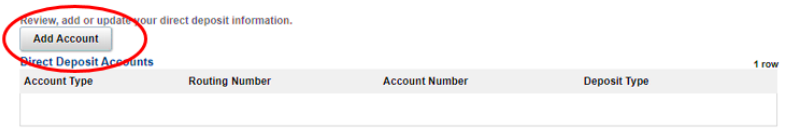

3. Enter your **Bank's Routing Number\*, your Account Number, Account Type** and click **Save**.

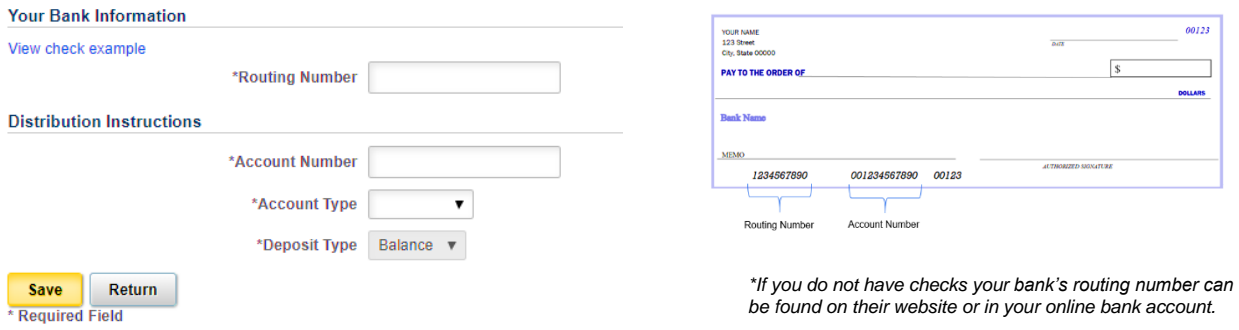

4. You will receive this message if the information was successfully added:

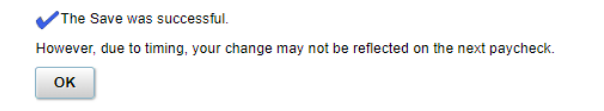

5. Click **OK**. You will then be able to review or edit the account information you have entered.

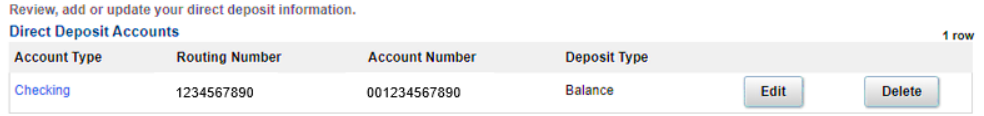